## **View Advisee Listing in Banner**

- 1. Login to Banner
- 2. Click on **Faculty/Staff Services** and then **Select Term**. Select the term for which your advisee(s) need to register and click **Submit**.

Note: if the registration term is not open for preview or registration, it will not be listed in the dropdown.

3. On the **Faculty/Staff Services** page, find **Advisee Listing**:

## Faculty/Staff Services

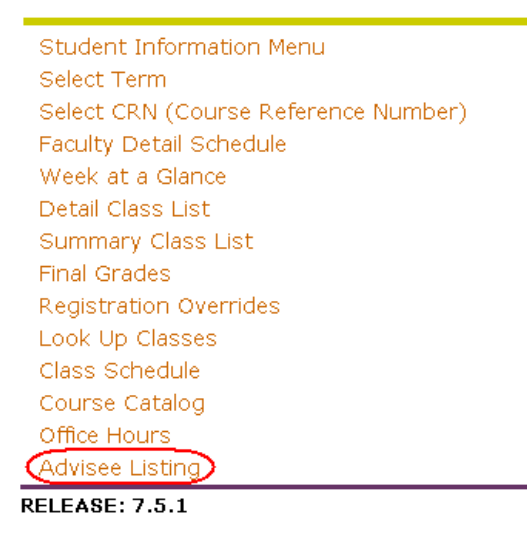

4. The resulting page should display all the advisees assigned to you for that particular semester. **Note:** the **Test Score**, **Transcript**, and **Degree Evaluation** options are unavailable. You will receive an error message if you try to use them. In the future, the links will be completely removed from the Advisee Listing page.

## Advisee Listing

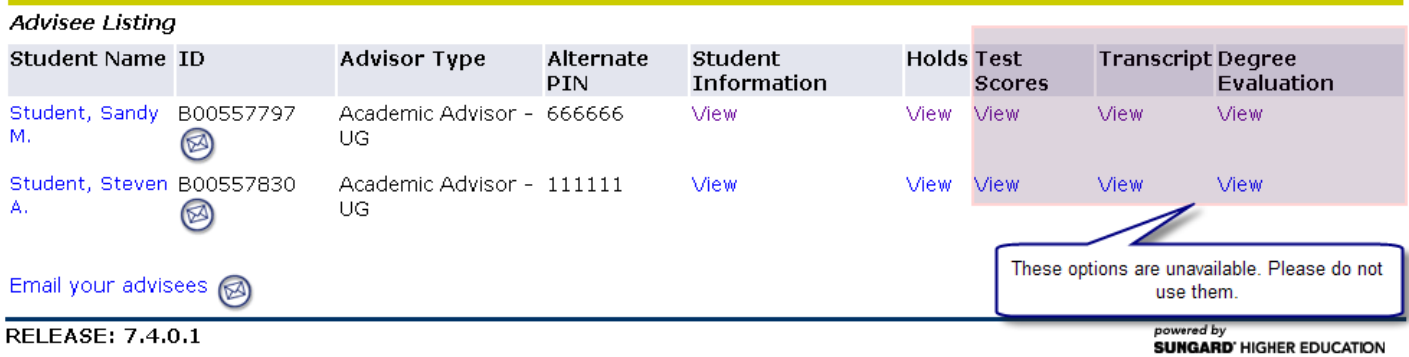